v1.0

# Writing research resources to ORCID records using the New Zealand ORCID Hub

Royal Society Te Apārangi

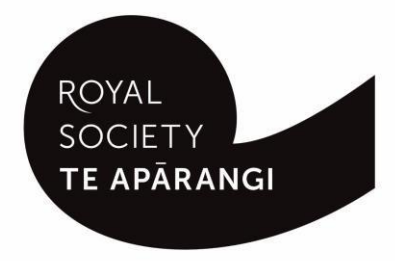

### **Contents**

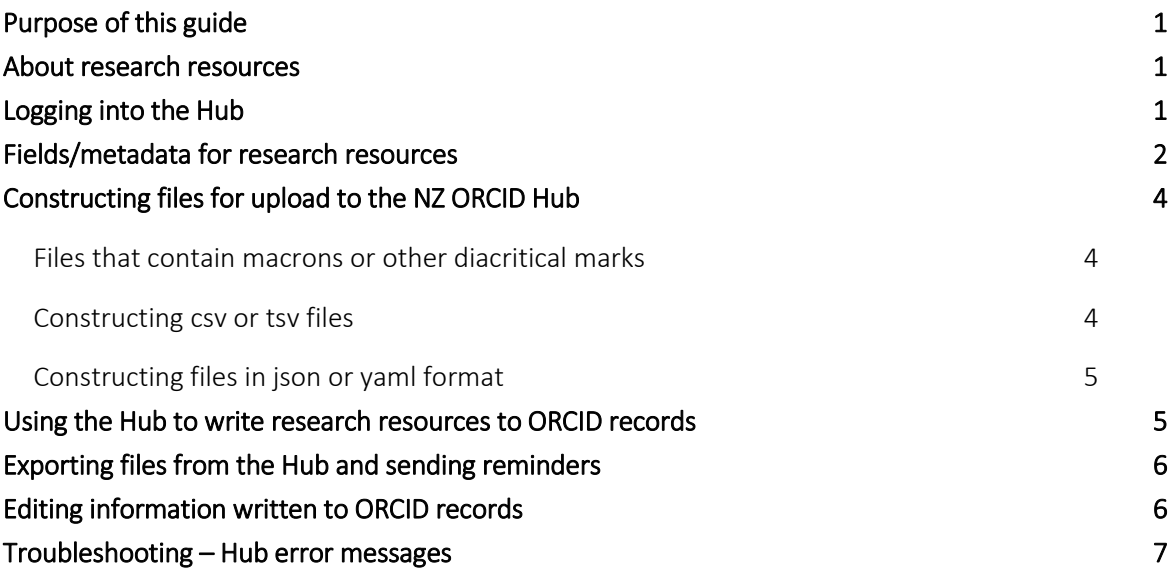

## <span id="page-2-0"></span>Purpose of this guide

This guide describes how an organisation's technical contact or designated Organisation Administrator(s) can write the use of research resources to ORCID records using the New Zealand ORCID Hub.

Prior to using the New Zealand ORCID Hub, your organisation must be onboarded to the application. If your organisation is not listed on the Hub's home page, your organisation's ORCID Technical Contact should request an invitation to onboard. Onboarding involves being authenticated in the Hub, using the Hub to obtain API credentials for your organisation from ORCID, and entering these into the Hub. Guides for onboarding your organisation to the New Zealand Hub are available [here.](https://royalsociety.org.nz/orcid-in-new-zealand/new-zealand-orcid-consortium/who-is-involved-with-the-new-zealand-orcid-consortium/new-zealand-orcid-hub/using-the-nz-orcid-hub/)

## <span id="page-2-1"></span>About research resources

'Research resources' are anything used to carry out research. These must be one of:

- Collections: An object or group of objects used for research purposes; can be tangible or digital. Examples include: data sets, rare book collections, museum collections, biological specimen collections.
- Equipment: Hardware used for research purposes. Examples include: microscopes, telescopes, computers, glassware, samples, materials.
- Infrastructure: A facility, building, or other physical space used to perform research. Examples include: a neutron spallation source, animal facility, data enclave, archaeological site, telescope array, ship, plane, farm, laboratory.
- Services: Services used for research purposes. Examples include: data analysis, computing services, logistical support, legal services, copyediting, expert or staff advisement.

<span id="page-2-3"></span>To write research resources to ORCID records persistent identifiers are required for all of the following:

- the proposal to use the resource
- the proposal administering organisation(s)
- the equipment/resource itself
- <span id="page-2-2"></span>the host organisation(s) of the resource

## Logging into the Hub

There are two ways to log-in to the Hub, depending on whether your organisation is a member of Tuakiri, New Zealand's federated identity system, or not.

- 1. Tuakiri log in, for Hub use: Click the Log-in button for the Hub, select the left hand option for Tuakiri. From there, select your home institution and log-in using your institutional username and password.
- 2. Other member organisation log-in, using an ORCID account: Click the Log-in button for the Hub, select the right hand option (log-in with ORCID) and log-in to your ORCID iD. You will then be returned to the Hub. Note –You can only log-in via ORCID if the New Zealand ORCID Hub has already learned your ORCID iD via your use of a Hub-invitation. If you are an organisation administrator from a non Tuakiri member organisation you must have confirmed your ORCID iD by initially making your email address visible to trusted parties using the 'account settings' menu before logging into the Hub for the first time. [Contact](mailto:orcid@royalsociety.org.nz)  [us](mailto:orcid@royalsociety.org.nz) if you are unsure of this step.

## <span id="page-3-0"></span>Fields/metadata for research resources

The following can be included in research resources entries to ORCID records. Certain fields are mandatory, others are optional.

#### <span id="page-3-1"></span>Table 1 – metadata for research resources

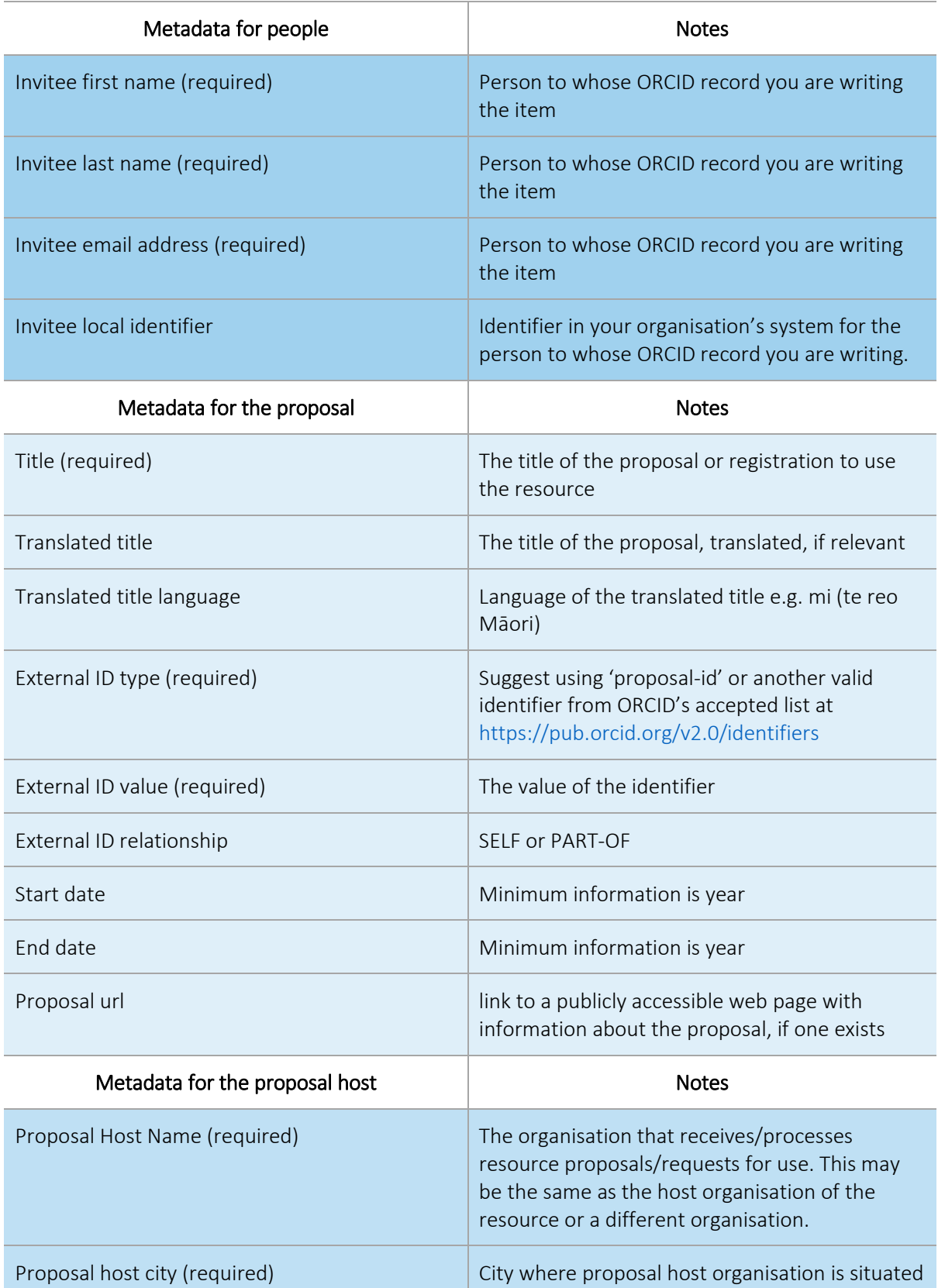

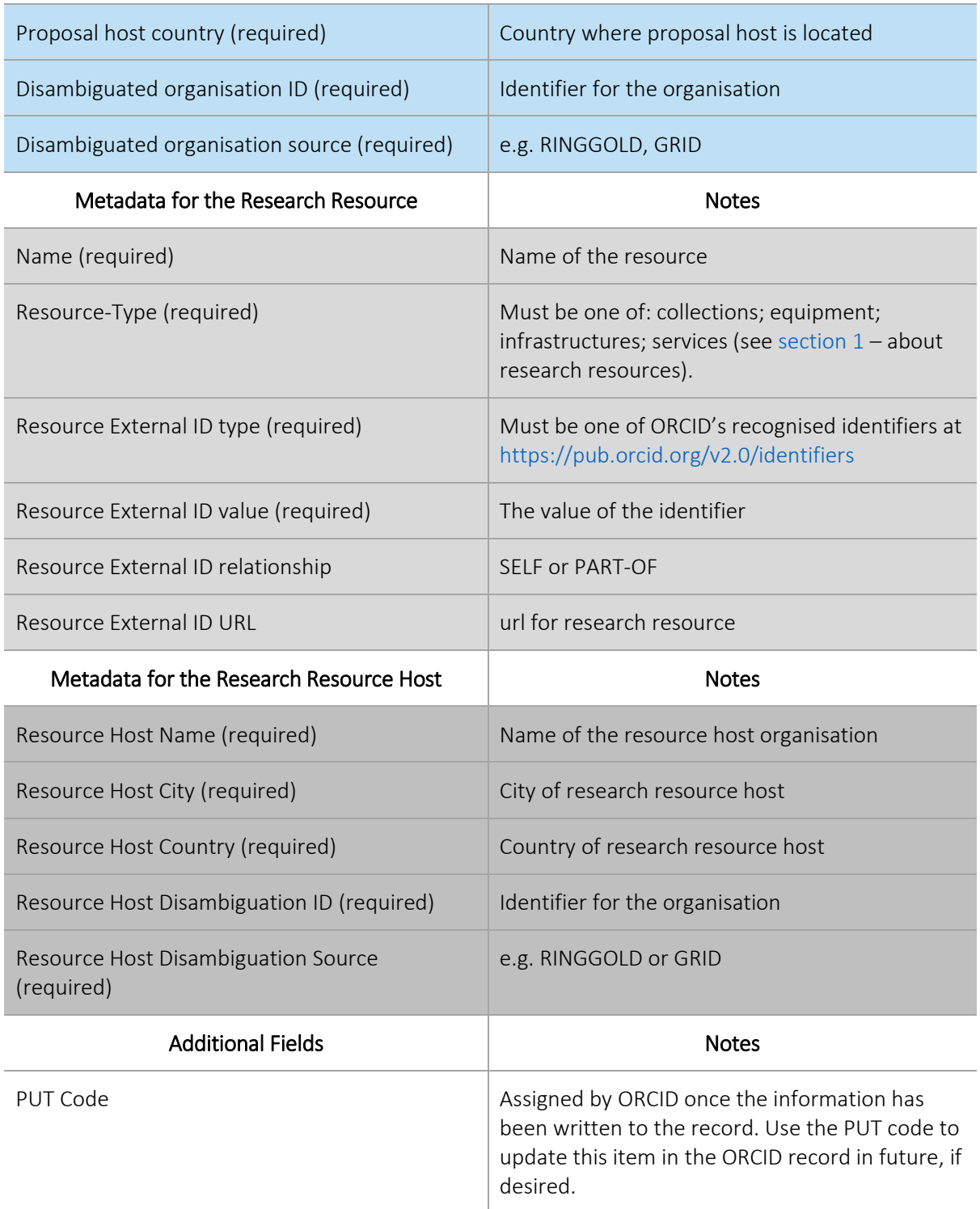

## <span id="page-5-0"></span>Constructing files for upload to the NZ ORCID Hub

### <span id="page-5-1"></span>Files that contain macrons or other diacritical marks

If you are using Excel to create a file for upload to the Hub, and it contains macrons or other diacritical marks, you must save your file as Unicode text (under the 'save as' option) and then manually change the file ending from .txt to .tsv - if you omit this step the macrons or other marks will not display properly in the ORCID record.

### <span id="page-5-2"></span>Constructing csv or tsv files

Files in csv or tsv format:

Mandatory headers for csv/tsv files are shown in [Table 1](#page-3-1)

Only upload a csv/tsv file if you have:

One proposal host and one research resource each of which has one set of [identifiers](#page-2-3)

#### Csv example 1 –constructing a file for use of a research resource, with one invitee

Sample file is available [here](https://www.royalsociety.org.nz/assets/sample_files_research_resources.zip)

Figure 1: ORCID record with research resource written from sample file: resources.csv

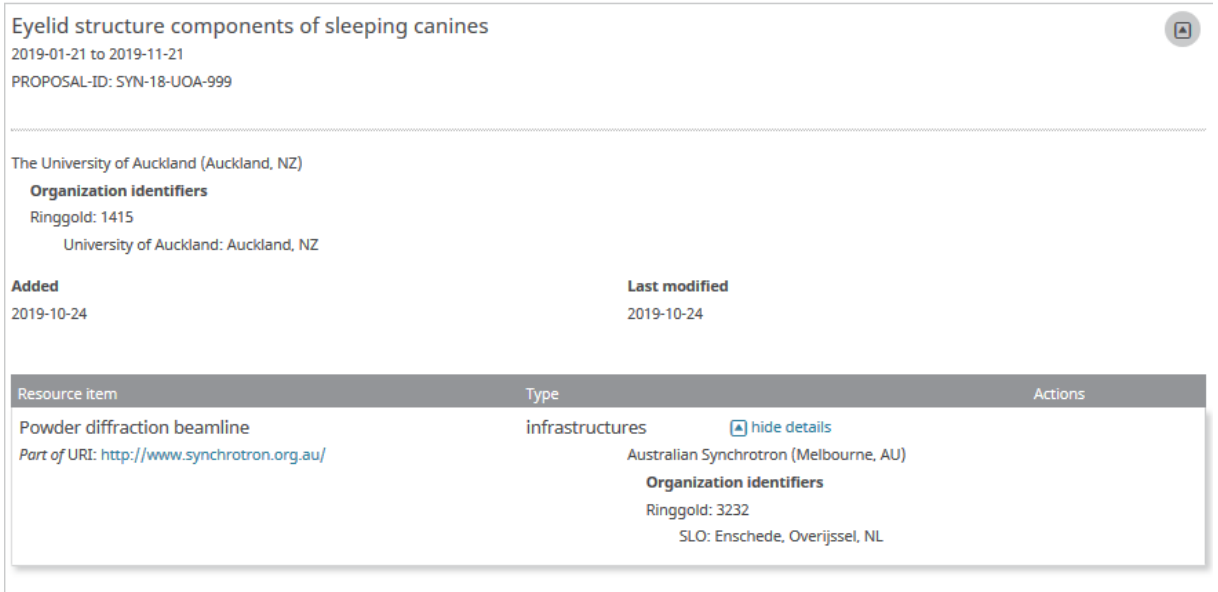

<span id="page-5-3"></span>Source: The Test NZ ORCID Hub

\* Preferred source

### Constructing files in json or yaml format

#### Files in json or yaml format

These file formats should be used if you have:

- multiple proposal hosts (ORCID accepts up to ten)
- multiple research resources (up to one hundred)
- multiple resource hosts (up to ten)

Pleas[e contact us](mailto:orcd@royalsociety.org.nz) for sample files if your situation calls for these.

## <span id="page-6-0"></span>Using the Hub to write research resources to ORCID records

Uploading files and activating them in the Hub generates email to your researchers and contributors, inviting them to give your organisation permission to access their ORCID record.

### Branding Hub generated messages with your organisation's logo

Email branding from the Hub is, by default, that of Royal Society Te Apārangi and therefore you may wish to customise Hub emails with your own organisation's branding.

To customise the Hub's emails with your organisation's branding log in and navigate to

#### <Settings > <logo>

Upload a jpg or png file of a recommended 127 pixels, maximum 200 pixels, in height. Please resize if necessary; contact us if you require assistance to do this.

Your logo will be placed on the default black header block. If you prefer your logo to be placed on a white header, or any other colour branding, this can be done by slight alteration of the html code. Please contact us for assistance on how to do this.

### Uploading files to the Hub

If the researcher(s) have not already given you permission to read from/write to their ORCID records, perhaps from you writing an earlier entry to their record, then prior to uploading and activating your file in the Hub, and according to your organisation's normal communications procedures, you should contact them in advance to let them know that you intend to write research resources information to their ORCID records. You must explain that they will be receiving an email from the New Zealand ORCID Hub, and the date on which you intend to upload your file. By doing this, your research community will be expecting the Hub's email and be less likely to delete it as spam.

To upload a 'resources' file to the Hub log-in and go to

<Tasks> <Upload Resources> … upload your file … <activate all>

This will either

- send an invitation to those people whose ORCID records you wish to write to (Figure 3) OR
- if the researchers have already given your organisation permission to act on their ORCID records, the resource item will immediately be written, with your organisation as the source of the information.

Figure 3: example of email invitation sent from the Hub to invitees

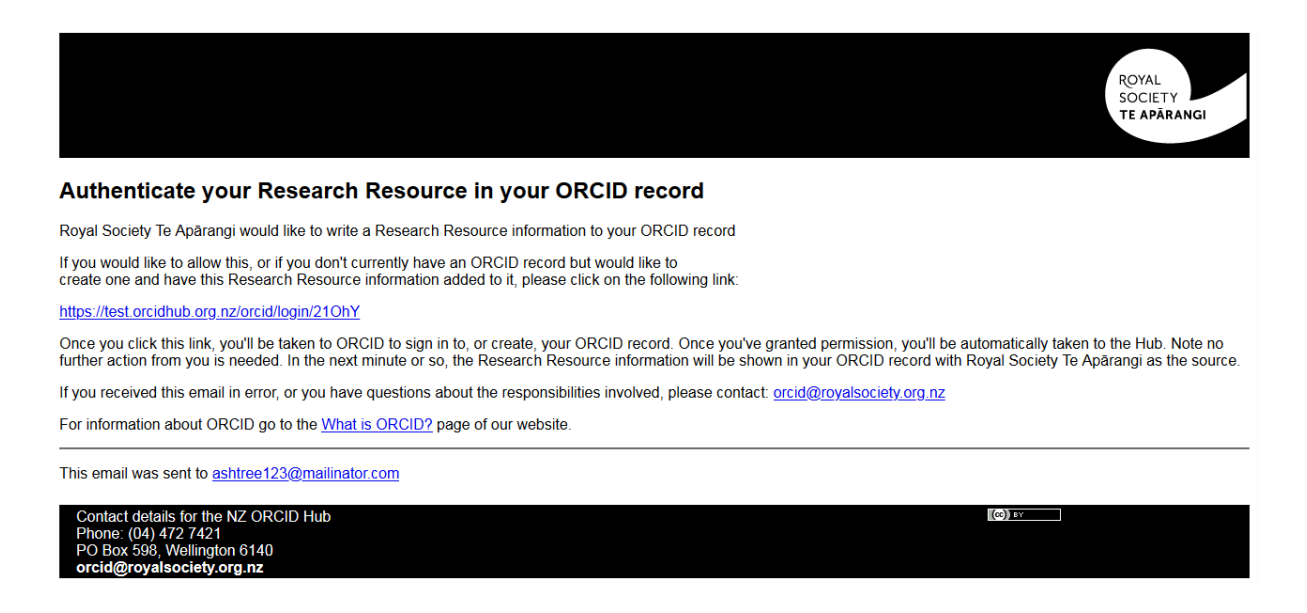

### <span id="page-7-0"></span>Using the Hub's API to write research resources to ORCID records

If you wish to automate your organisation's processes by directly writing from your own internal systems to ORCID records via the Hub's API please [contact us](mailto:orcd@royalsociety.org.nz) and request the addition of this feature to your organisation's functions in the Hub.

## Exporting files from the Hub and sending reminders

As the Hub does not store files you should export your task from the Hub prior to its expiry date. By exporting your file you will obtain the PUT codes assigned by ORCID to every item you have written to ORCID records. You will require these PUT codes for updating information in the future.

To export your tasks go to <tasks>, <uploaded tasks>, select your file for export, click on <export> and choose the file format you wish to use. Save your file in your own system.

## <span id="page-7-1"></span>Updating/ editing information written to ORCID records

You can edit information that you have written to ORCID records either by uploading a new file containing ORCID"s PUT code for the item, or by using the Hub's web-form features. Using the Webform can only be done while the task is still active in the hub.

### Uploading a new file containing a PUT code

To edit using the PUT code, created a new file. If a csv/tsv file, use another header of 'PUT code'. Construct your file as before, containing all your original information plus the PUT code for the item. If using a json/yaml file, include the PUT code for the item. If you need assistance in creating files [contact us.](mailto:orcd@royalsociety.org.nz)

### Editing records using the Hub's web-form feature

<span id="page-8-0"></span>You can edit information written to ORCID records in the Hub directly, using the web-form features. In the case of research resources, this can only be done while the task is still active.

To edit information go to <Tasks>, <Uploaded Tasks>, find your task in the list, click on the pencil icon and then edit as desired. In the task, click on <reset all> to make the changes appear in the appropriate ORCID record.

## Troubleshooting – Hub error messages

This list contains some of the most common error messages you may encounter in the Hub.

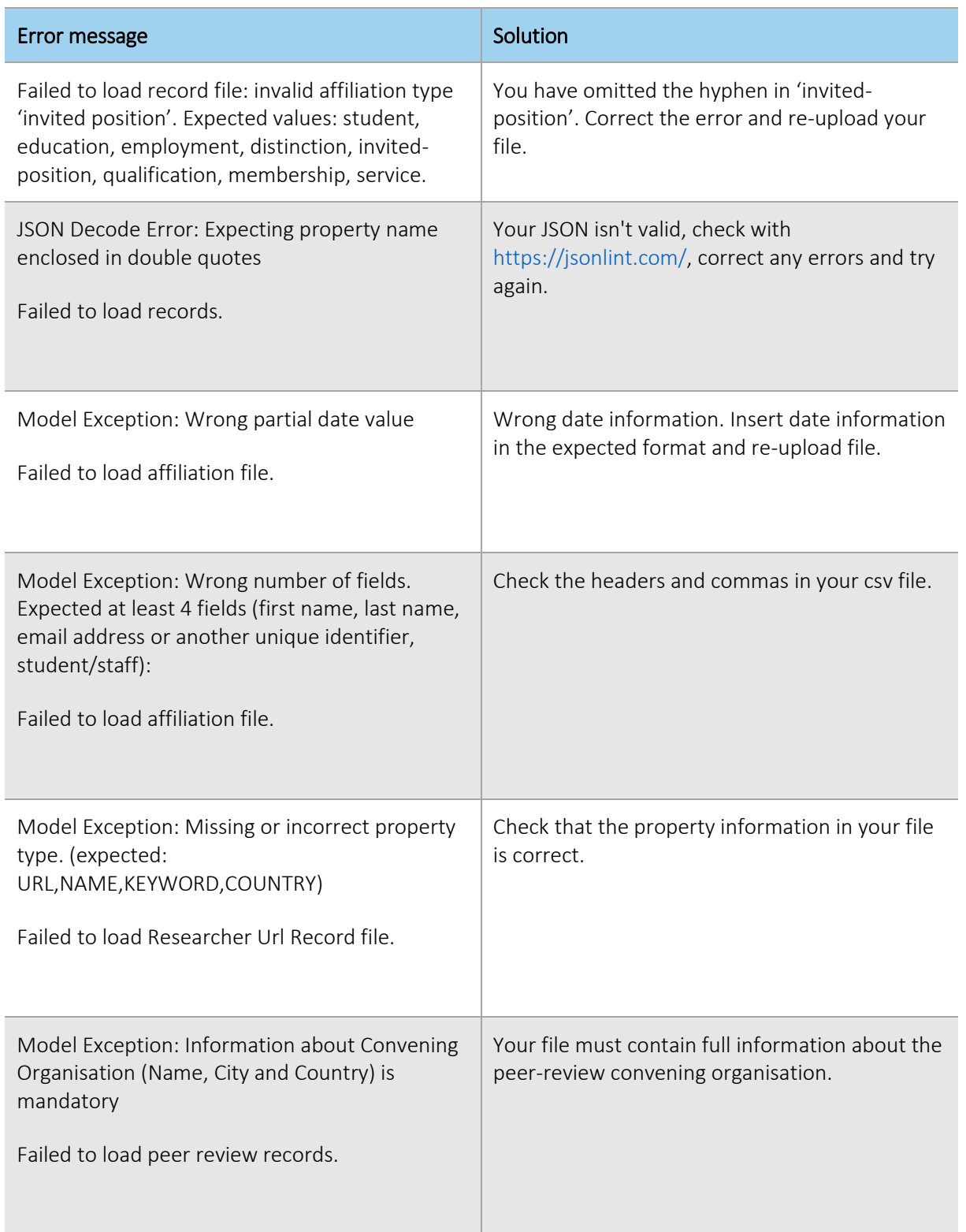

If you have any questions about using the New Zealand ORCID Hub please contact orcid@royalsociety.org.nz